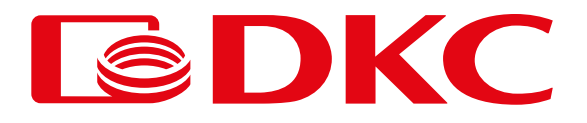

# SNMPSM2

## Веб-карта SNMP

Руководство пользователя

Версия 1.1

# **SDKC**

## Содержание

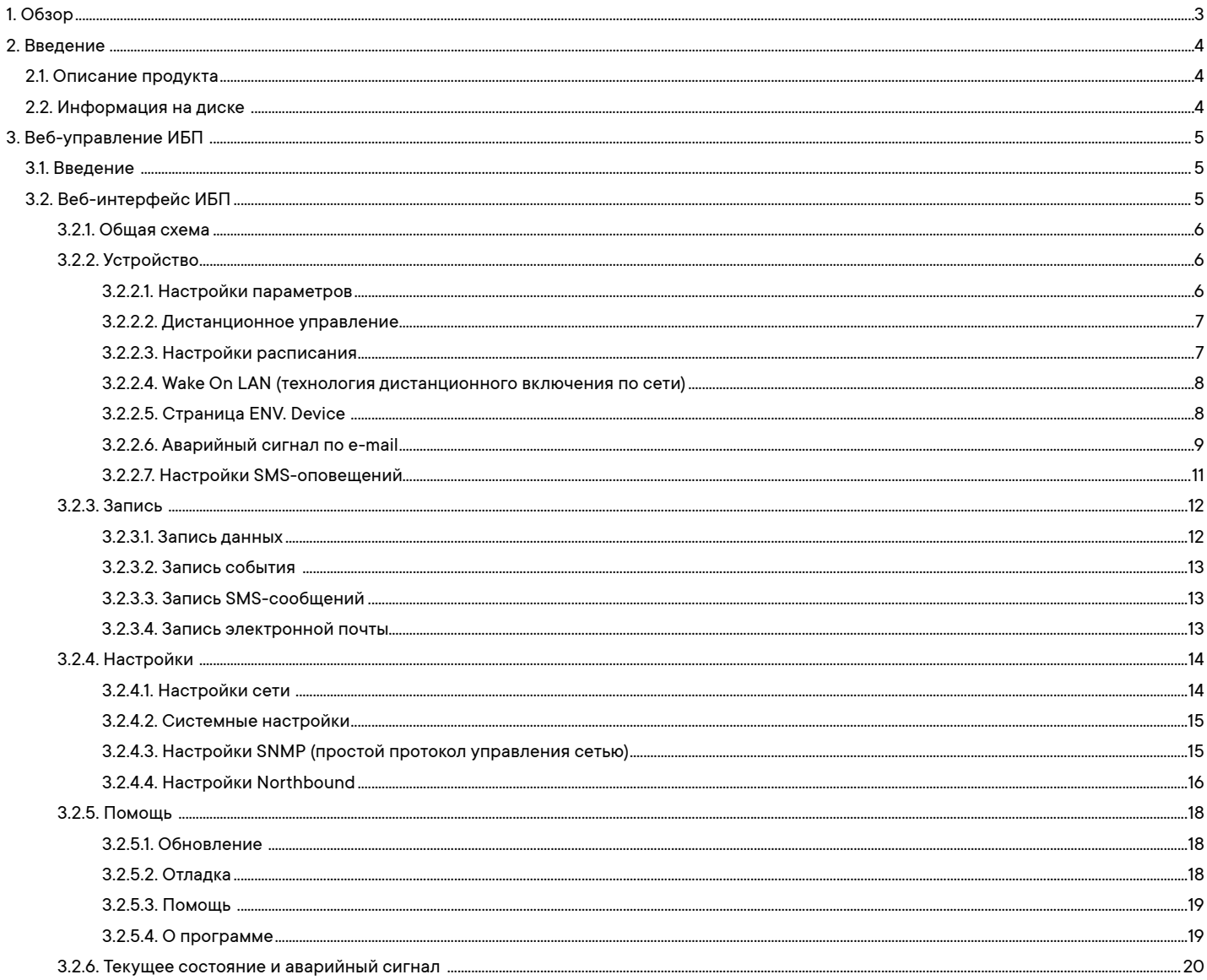

### <span id="page-2-0"></span>1. Обзор

SNMPSM2 - это устройство для мониторинга сети нового поколения. SNMPSM2 может не только контролировать автономный ИБП, но и осуществлять сетевой мониторинг и управление ИБП в режиме реального времени. Интегрированный мониторинг может быть достигнут путем координации соответствующего программного обеспечения для ПК. При этом пользователю удобно брать на себя управление сетью для ИБП. Начать пользоваться SNMPSM2 легко. Нужно только установить на ПК программное обеспечение iSearch, прилагаемое к продукту. После поиска или установки им IP-адреса SNMPSM2 он может перейти на страницу SNMPSM2 через браузер с полученным IP-адресом для дальнейшей настройки.

SNMPSM2 может удаленно контролировать рабочее состояние и состояние окружающей среды ИБП через сеть Интернет. Администратор может осуществлять удаленный мониторинг ИБП, подключившись к интернету. Удаленно можно проверить состояние ИБП в режиме реального времени и узнать рабочее напряжение, ток, частоту, температуру и влажность ИБП, а также узнать, есть ли какие-либо неисправности в ИБП. SNMPSM2 также может выполнять операции для различных операционных систем. Он может, в соответствии с подробными настройками, отключить питание и протестировать ИБП в определенное время, установить полномочия пользователя для входа в систему, имя пользователя и IP-адрес и т.д.

### **Назначение программы:**

- 1. Установка всех функций с помощью браузера;
- 2. Мониторинг состояния ИБП в режиме реального времени с помощью браузера;
- 3. Поддержка протоколов TCP/IP, FTP, NTP, HTTP, SMTP и SNMP.
- 4. Предоставление инструментов поиска и обновления IP-адресов (iSearch);
- 5. Отправка ежедневного отчета по электронной почте;
- 6. Отправка администраторам по электронной почте информации о наличии какой-либо неисправности ИБП;
- 7. Добавление модулей сообщений GPRS по запросу пользователя (модуль сообщений приобретается дополнительно).

<span id="page-3-0"></span>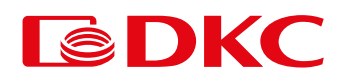

### 2. Введение

### 2.1. Описание продукта

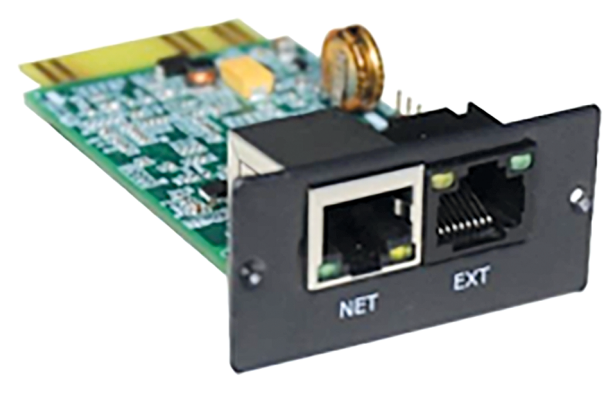

Рис. 2.1. Вид сбоку (Встраиваемая карта) Размер: 77×51,8×25,8 мм

### **Описание интерфейса каждой части::**

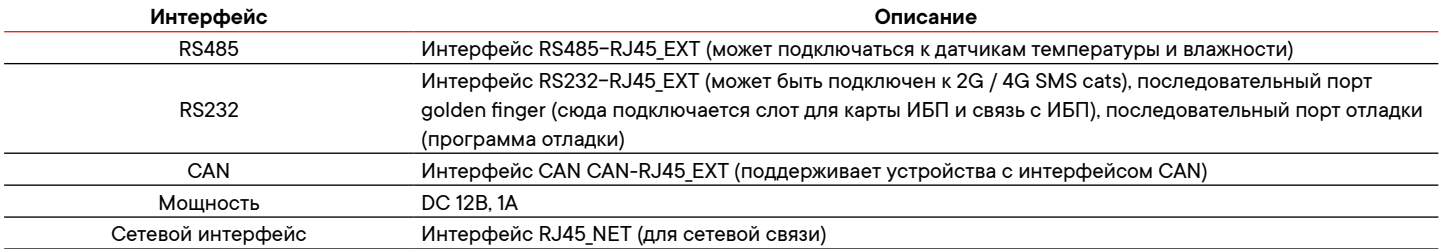

### **Описание индикаторов LED:**

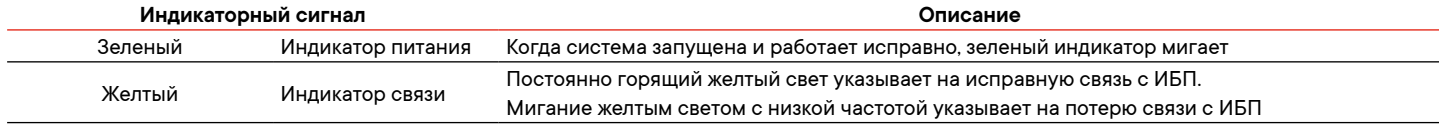

### 2.2. Информация на диске

### **Информация на диске:**

(1) Инструкция по эксплуатации SNMPSM2

(2) Программное обеспечение для поиска IP-адресов (iSearch)

(3) Программное обеспечение для выключения (iSmartMate)

(4) Программное обеспечение для централизованного управления (iSmartView)

## <span id="page-4-0"></span>3. Веб-управление ИБП

### 3.1. Введение

После завершения аппаратного подключения и настройки SNMPSM2 и сети, в соответствии с IP-адресом SNMPSM2, полученным iSearch, используйте браузер любого ПК.

Введите IP-адрес SNMPSM2, после чего вы сможете войти на страницу мониторинга SNMPSM2 для удаленного мониторинга ИБП или установки соответствующей информации.

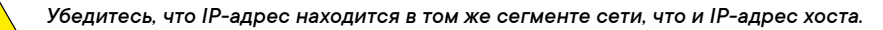

(1) Запустите браузер.

(2) Введите IP-адрес SNMPSM2 (например: 192.168.163.180).

(3) Введите имя пользователя и пароль и нажмите кнопку enter ("Подтвердить"), чтобы войти на страницу мониторинга. Установлена начальная учетная запись с именем пользователя по умолчанию: admin и паролем: admin. Пользователь может добавить или удалить соответствующую учетную запись пользователя и скорректировать его права в разделе settings ("Настройки").

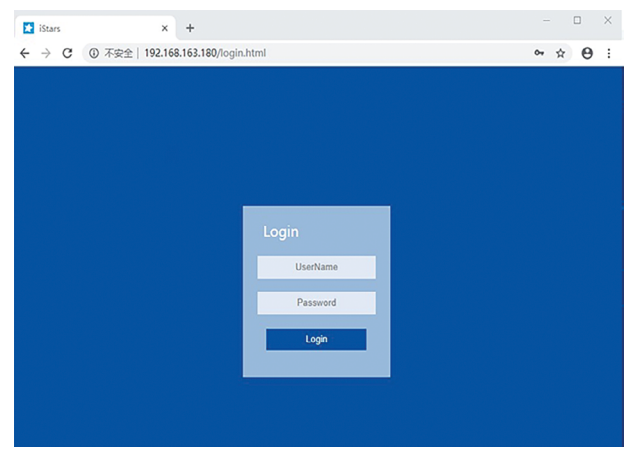

Рис. 3.1. Интерфейс входа на веб-страницу SNMPSM2

### 3.2. Веб-интерфейс ИБП

После входа на веб-страницу SNMPSM2 на главной странице будет отображено текущее имя пользователя и его права, системное функциональное меню и статус. В соответствии с различными протоколами, схемы потоков энергии, отображаемые на этой странице, также могут немного отличаться.

Есть шесть пунктов для основных функциональных опций системного меню:

- 3.2.1 Общая схема
- 3.2.2 Устройство
- 3.2.3 Записи
- 3.2.4 Настройки
- 3.2.5 Помощь
- 3.2.6 Текущее состояние и сигнал тревоги

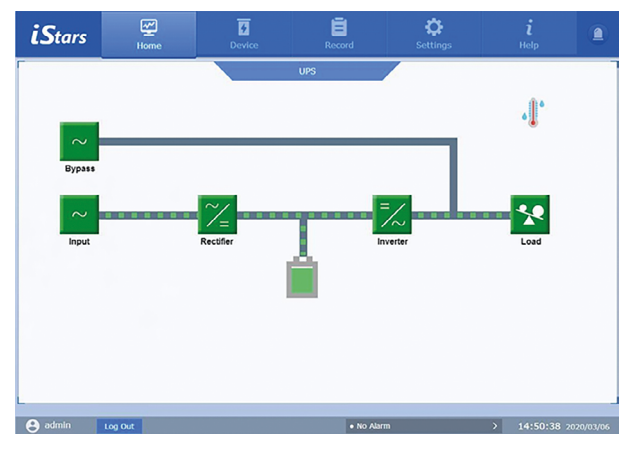

Рис.3.2. Главная страница веб-страницы SNMPSM2

<span id="page-5-0"></span>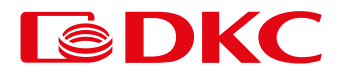

### 3.2.1. Общая схема

Эта функция может проверять текущий поток контролируемого ИБП, информацию о выходе, информацию о байпасе, информацию о батарее, информацию о выходе, информацию об окружающей среде и т.д.

Чтобы просмотреть информацию об узле, пользователю необходимо кликнуть на значке узла на веб-странице. В соответствии с различными протоколами схема потоков энергии, отображаемая на этой странице, также немного отличается.

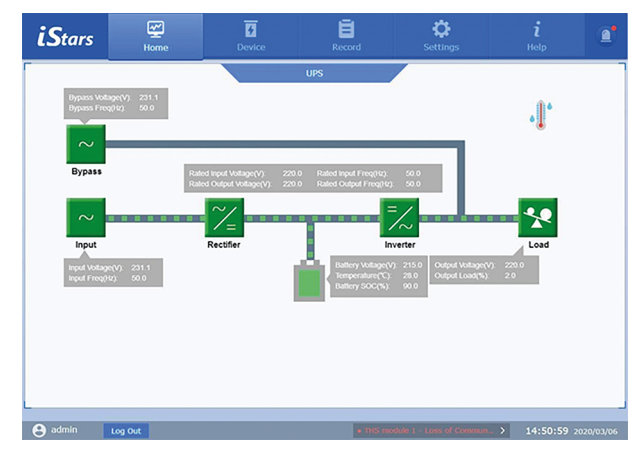

Рис. 3.3. Информация, отображаемая в обзоре

### 3.2.2. Устройство

У этой основной функции имеется семь подфункций: настройка параметров, настройка расписания, дистанционное управление, SMSоповещение и оповещение по электронной почте. С помощью соответствующих операций на этих страницах вы можете реализовать функции управления ИБП, настройки соответствующих параметров и отправку e-mail / SMS.

Эта функция недоступна для пользователей с правами read-only («только для чтения»).

### 3.2.2.1. Настройки параметров

Эта страница используется для настройки параметров, связанных с ИБП, включая настройки параметров, настройки порта и настройки записи. В соответствии с различными протоколами страница настройки параметров немного отличается.

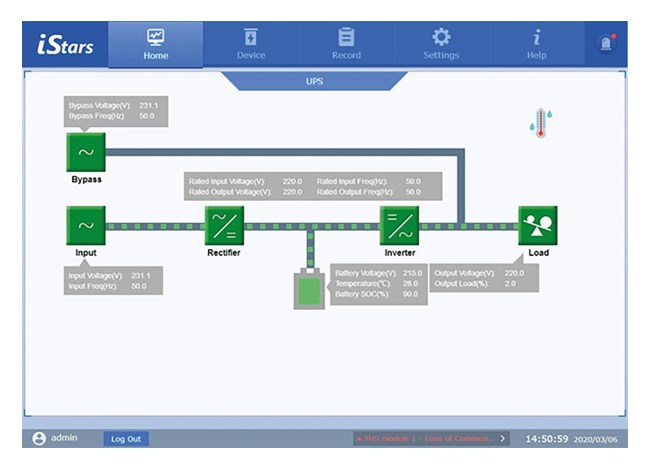

Рис. 3.4. Страница настройки параметров

### **Настройка параметров**

В этой колонке подробно задаются параметры ИБП.

**Протокол связи ИБП**

Выберите протокол, соответствующий протоколу связи, фактически используемому ИБП. В противном случае связь может быть нарушена. **Адрес связи ИБП**

Установите адрес устройства ИБП.

### **Количество аккумуляторных элементов и аккумуляторных блоков**

Для настройки вышеуказанных колонок, пожалуйста, обратитесь к руководству пользователя ИБП.

**Время последней замены батареи**

Запись времени замены батареи ИБП.

**Время ожидания сбоя ИБП в режиме онлайн**

Показывает, в течение какого времени связь между SNMP-картой и ИБП отсутствует, и запускает аварийное сообщение об ошибке подключения.

### <span id="page-6-0"></span>**Настройки порта**

В этом столбце задается информация о порте между ИБП и SNMP-картой. Если настройка неверна, ИБП и SNMP-карта не могут быть правильно подключены.

#### **Настройки записи**

Этот столбец используется для установки интервала фиксации записей о работе ИБП. Диапазон настройки составляет 2-99.

### 3.2.2.2. Дистанционное управление

На этой странице представлена функция удаленного управления ИБП. Щелкните, чтобы выбрать элемент управления и нажмите кнопку apply ("Применить"), чтобы выполнить операцию. В соответствии с различными протоколами, содержимое, отображаемое на этой странице, немного отличается.

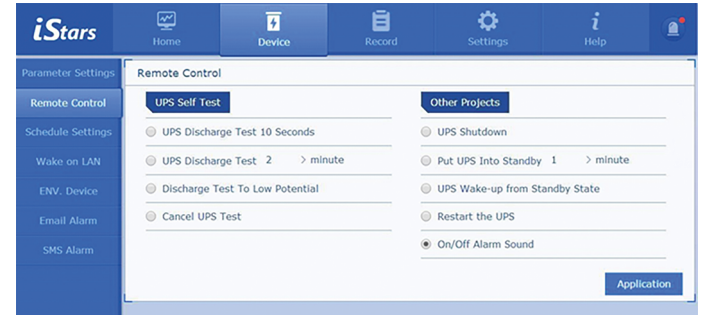

Рис. 3.5. Страница дистанционного управления

### 3.2.2.3. Настройки расписания

Эта страница используется для настройки функций, связанных с расписанием ИБП, включая еженедельные настройки включения / выключения питания по расписанию, настройки включения / выключения в особые дни, самотестирование ИБП, отправку аварийных сигналов перед запланированными отключениями и настройки времени отложенного отключения при возникновении особых случаев.

| <i>iStars</i>             | ☑<br>Home                                                                                              | $\overline{a}$<br><b>Device</b>  | Ē<br>Record            | <b>Settings</b>             |                        | ٠<br>Help              |
|---------------------------|----------------------------------------------------------------------------------------------------|----------------------------------|------------------------|-----------------------------|------------------------|------------------------|
| <b>Parameter Settings</b> | <b>Schedule Settings</b>                                                                               |                                  |                        |                             |                        |                        |
| <b>Remote Control</b>     | Weekly On/Off Setting                                                                                  |                                  |                        | Special Day On/Off Setting  |                        |                        |
| <b>Schedule Settings</b>  |                                                                                                    | <b>Start Time</b>                | Off Time               | Date                        | <b>Start Time</b>      | Off Time               |
| Wake on LAN               | Sun.                                                                                                   | $\rightarrow$                    | $\mathcal{P}$          | $\mathcal{P}$               | $\mathcal{P}$          |                        |
| <b>ENV. Device</b>        | Mon.                                                                                                   | 15:30<br>$\rightarrow$           | 15:25<br>$\rightarrow$ | 2020/03/02<br>$\rightarrow$ | 15:35<br>$\rightarrow$ | 15:33<br>$\rightarrow$ |
| Email Alarm               | Tue.                                                                                                   | $\rightarrow$                    | $\mathcal{P}$          | $\mathcal{P}$               | $\rightarrow$          | $\mathcal{P}$          |
|                           | Wed.                                                                                                   | $\rightarrow$                    | $\rightarrow$          | $\rightarrow$               | $\mathcal{P}$          | $\mathcal{P}$          |
| <b>SMS Alarm</b>          | Thur.                                                                                                  | $\rightarrow$                    | $\rightarrow$          | $\mathbf{r}$                | $\rightarrow$          | $\mathbf{v}$           |
|                           | Fri.                                                                                                   | $\mathbf{r}$                     | $\mathcal{P}$          | $\mathcal{P}$               | ь                      | $\mathcal{L}$          |
|                           | Sat.                                                                                                   | $\mathcal{P}$                    | $\mathcal{P}$          | $\mathcal{P}$               | $\mathcal{E}$          | $\mathcal{P}$          |
|                           | <b>UPS Self Test</b><br><b>UPS Self Test Enabled</b><br><b>Other Settings</b><br>Send Alarm In Advance | Timing / Special Day Shutdown To | No. *<br>1minute *     |                             |                        |                        |
|                           |                                                                                                    | Shutdown after Mains Abnormal    | No.<br>$\sim$<br>ı     | minute                      |                        |                        |

Рис. 3.6. Страница настройки расписания

#### **Настройки включения / выключения**

Настройка включения/ выключения определенного дня имеет приоритет над настройкой включения / выключения по расписанию на неделю. То есть, когда время настройки по расписанию на неделю не совпадает с датой настройки определенного дня, преобладает настройка включения / выключения определенного дня.

### **Другие настройки**

Сюда входят отключение по таймеру / специальному дню для предварительной настройки времени подачи аварийного сигнала, отложенное отключение при неисправном питании от сети, отключение с задержкой при низком напряжении батареи, отключение с задержкой при перегреве и настройка времени отключения с задержкой при перегрузке.

### **Самодиагностика ИБП**

Настройте ИБП на тестирование в определенное время.

<span id="page-7-0"></span>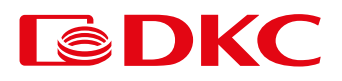

### 3.2.2.4. Wake On LAN (технология дистанционного включения по сети)

На этой странице можно указать, следует ли включать компьютер, подключенный к той же сети, что и SNMPSM2, после восстановления электропитания. Обратите внимание, что компьютер должен поддерживать функцию Wake On LAN, и убедитесь, чтобы она была настроена.

| <i>i</i> Stars            | ☑<br>Home           | $\overline{a}$<br>Device                               | ā<br>Record                   | o<br><b>Settings</b> | £,<br>Help                 |
|---------------------------|---------------------|--------------------------------------------------------|-------------------------------|----------------------|----------------------------|
| <b>Parameter Settings</b> | Wake on LAN         |                                                        |                               |                      |                            |
| <b>Remote Control</b>     | Remote Port         | Wake-up the LAN Computer after Power Restored.<br>9527 |                               |                      | Input Range: 1-65535       |
| <b>Schedule Settings</b>  | <b>MAC Address1</b> | Wake Up                                                | BC -30 -5B -BC -8F -F4        |                      |                            |
| Wake on LAN               | MAC Address2        | Not Wake Up *                                          | $00 - 00 - 00 - 00 - 00 - 00$ |                      |                            |
| <b>ENV.</b> Device        | MAC Address3        | Not Wake Up + 00 - 00 - 00 - 00 - 00 - 00              |                               |                      |                            |
| <b>Email Alarm</b>        | <b>MAC Address4</b> | Not wake Up = 00 -00 -00 -00 -00 -00                   |                               |                      | Legal Character: 0-9, a-f, |
|                           | <b>MAC Address5</b> | Not Wake Up + 00 -00 -00 -00 -00 -00                   |                               |                      | $A - F$                    |
| <b>SMS Alarm</b>          | <b>MAC Address6</b> | Not wake up = 00 -00 -00 -00 -00 -00                   |                               |                      |                            |
|                           | <b>MAC Address7</b> | Not Wake Up + 00 -00 -00 -00 -00 -00                   |                               |                      |                            |
|                           | <b>MAC Address8</b> | Not wake Up + 00 -00 -00 -00 -00 -00                   |                               |                      |                            |

Рис. 3.7. Страница ИБП Wake On LAN

### **Удаленный порт**

Установите номер удаленного порта.

### **MAC-адрес 1~8**

Установите MAC-адрес компьютера в той же локальной сети, что и SNMPSM2. И установите, следует ли включать компьютер после восстановления питания.

### 3.2.2.5. Страница ENV. Device

На этой веб-странице задается информация о порте, адрес связи, а также верхние и нижние пределы температуры и влажности для модуля температуры и влажности. Модуль SMS и модуль температуры и влажности не могут использоваться одновременно.

| <i><b>iStars</b></i>      | ☞<br>Home                      | $\overline{4}$<br><b>Device</b> | Ē<br>Record | <b>Settings</b>                |                 | Help   | Đ |
|---------------------------|--------------------------------|---------------------------------|-------------|--------------------------------|-----------------|--------|---|
| <b>Parameter Settings</b> | <b>THS Module Setttings</b>    |                                 |             |                                |                 |        |   |
| <b>Remote Control</b>     | <b>Module Configuration</b>    |                                 |             |                                |                 |        |   |
| <b>Schedule Settings</b>  | Whether To Use THS Module      |                                 | Yes .       |                                |                 |        |   |
| Wake on LAN               | <b>Port Settings</b>           |                                 |             |                                |                 |        |   |
| <b>ENV. Device</b>        | <b>BaudRate</b>                | <b>Data Bit</b>                 |             | <b>Parity Bit</b>              | <b>Stop Bit</b> |        |   |
| <b>Email Alarm</b>        | 1200 *                         | $S = 1$                         |             | None <sup>*</sup>              | n.              |        |   |
| <b>SMS Alarm</b>          | <b>Parameter Setttings</b>     |                                 |             |                                |                 |        |   |
|                           | Number Of Modules              |                                 | $2 - 1$     |                                |                 |        |   |
|                           | THS Module#1                   |                                 |             | THS Module#2                   |                 |        |   |
|                           | <b>Communication Status</b>    |                                 | Normal      | <b>Communication Status</b>    |                 | Normal |   |
|                           | <b>Device Address</b>          |                                 |             | Device Address                 |                 |        |   |
|                           | Upper Limit of Temperature(°C) |                                 |             | Upper Limit of Temperature(°C) |                 |        |   |
|                           | Lower Limit of Temperature(°C) |                                 |             | Lower Limit of Temperature(°C) |                 |        |   |

Рис. 3.8. Страница ENV. Device

### **Настройки порта**

Если информация о порте задана неправильно, модуль температуры и влажности и SNMP-карта не смогут нормально взаимодействовать. **Настройки параметров** 

### **Настройки количества модулей**

Установите текущее количество модулей температуры и влажности. Если задана соответствующая информация о модуле, вы можете просмотреть данные модуля температуры и влажности в режиме реального времени в разделе [Обзор].

#### **Коэффициент пересчета**

Фактическая температура (влажность) = накопленная температура (влажность) / коэффициент преобразования. Этот параметр предназначен для совместимости с различными модулями температуры и влажности.

### <span id="page-8-0"></span>3.2.2.6. Аварийный сигнал по e-mail

Функция позволяет отправлять события устройства и ежедневные отчеты пользователям по электронной почте.

Настройка функции: при запуске обнаруживает данные или события, связанные с ИБП, и необходимость передачи этой информации на почтовый ящик определенного пользователя. Страница настроек содержит настройки электронной почты, адреса электронной почты получателей (для получения файлов журнала событий), адреса электронной почты получателей (для получения ежедневных отчетов) и настройки тестирования. На рис. 3.9. показана страница настройки оповещения по электронной почте.

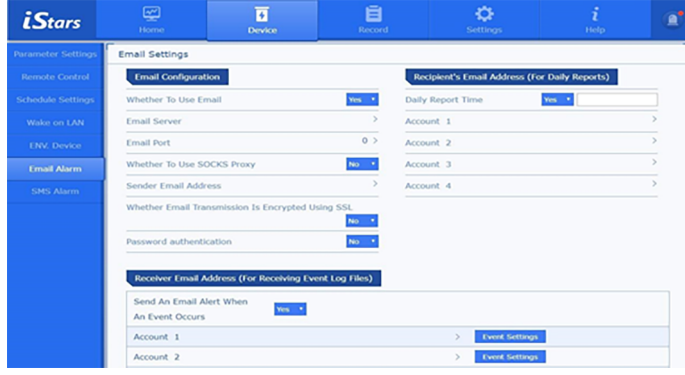

Рис. 3.9. Страница оповещения по электронной почте

### **Конфигурация электронной почты**

### **Сервер электронной почты**

Задайте адрес сервера получателя электронной почты.

### **Порт электронной почты**

Порт приема электронной почты, обычно 25.

### **Прокси-сервер SOCKS**

Установите прокси-сервер SOCKS и номер порта сети пользователя. Обратите внимание, что прокси-сервер SOCKS несовместим с проксисервером HTTP. Номер порта по умолчанию для прокси-сервера SOCKS равен 1080.

### **Адрес электронной почты отправителя**

Установите адрес отправителя электронной почты.

**Зашифрована ли передача электронной почты** 

Укажите, использует ли электронная почта SSL-шифрование для передачи.

### **Учетная запись электронной почты**

Задайте учетную запись электронной почты отправителя, которая обычно совпадает с адресом электронной почты отправителя.

### **Пароль электронной почты**

Установите пароль учетной записи электронной почты отправителя. Некоторые почтовые серверы могут также устанавливать код авторизации клиента.

### **Адрес электронной почты получателя (для получения ежедневных отчетов)**

### **Время доставки ежедневного отчета**

Этот параметр предназначен для настройки регулярной отправки ежедневного отчета.

### **Учетная запись 1~4**

Настройте учетную запись электронной почты для получения ежедневных отчетов. Поддерживается максимум 4.

**Адрес электронной почты получателя (для получения файлов журнала событий)** 

### **Отправка оповещения по электронной почте при возникновении события**

Укажите, следует ли отправлять события по электронной почте при обнаружении неисправного состояния ИБП.

#### **Учетная запись 1~8**

Если ИБП находится в неисправном состоянии, учетная запись электронной почты получателя поддерживает максимум 8.

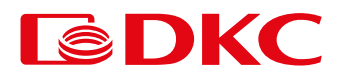

### **Настройки получения событий**

На этой странице выбираются некоторые или все события, определяемые SNMPSM2, для отправки на соответствующую учетную запись электронной почты.

| <i><b>iStars</b></i>      | ☑<br>Home                                             | $\overline{\mathbf{a}}$<br><b>Device</b> | Ē<br>Record       | ٠<br><b>Settings</b> | ĥ<br><b>Help</b> | đ |
|---------------------------|-------------------------------------------------------|------------------------------------------|-------------------|----------------------|------------------|---|
| <b>Parameter Settings</b> | <b>Receive Event Settings</b>                         |                                          |                   |                      |                  |   |
| <b>Remote Control</b>     | <b>UPS Event</b>                                      | No / Yes                                 |                   |                      |                  |   |
| <b>Schedule Settings</b>  | <b>Battery failure</b>                                | ON                                       |                   |                      |                  |   |
| Wake on LAN               | Low Battery Voltage                                   |                                          | <b>OFF</b>        |                      |                  |   |
| <b>ENV. Device</b>        | <b>Battery Exhausted</b>                              |                                          | OFF               |                      |                  |   |
| <b>Email Alarm</b>        | Mains/Battery Power Supply                            |                                          | OFF               |                      |                  |   |
| <b>SMS Alarm</b>          | Inverter/Bypass Power Supply<br><b>Bypass Failure</b> |                                          | OFF<br><b>OFF</b> |                      |                  |   |
|                           | <b>Input Failure</b>                                  |                                          | OFF               |                      |                  |   |
|                           | <b>Output Failure</b>                                 |                                          | OFF               |                      |                  |   |
|                           | Remote Control to Turn Off Output                     |                                          | OFF               |                      |                  |   |
|                           | Remote Shutdown                                       |                                          | OFF               |                      |                  |   |

Рис. 3.10. Страница настроек получения события

### **Тестовые настройки**

### **Проверка получателя почты**

После настройки адреса электронной почты получателя нажмите кнопку Send Test Email ("Отправить тестовое электронное письмо"), чтобы проверить, исправно ли работает ли функция отправки электронной почты. Если функция электронной почты работает исправно, получатель электронной почты получит тестовое электронное письмо.

### <span id="page-10-0"></span>3.2.2.7. Настройки SMS-оповещений

Для функции SMS-оповещения требуется внешний SMS-модуль SNMPSM2, который отправляет короткие сообщения при обнаружении соответствующих данных и событий ИБП. Интерфейс настройки включает в себя статус SMS, конфигурацию SMS, настройки порта, номер мобильного телефона для получения уведомлений о событиях и настройки тестирования. Модуль SMS и модуль температуры и влажности не могут использоваться одновременно.

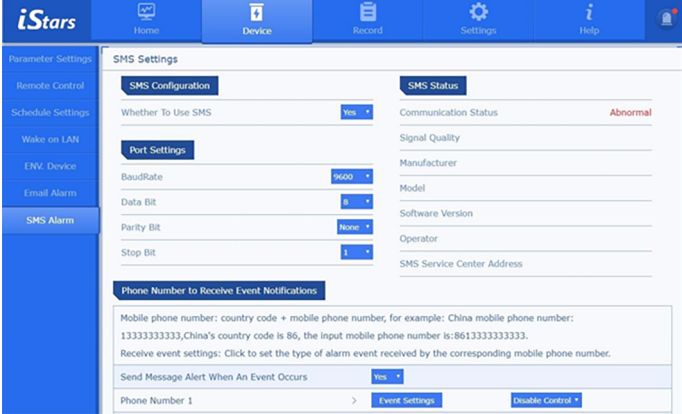

Рис. 3.11. Страница SMS-оповещения

### **Настройки порта**

Установите информацию о порте SNMP-карты и модуле SMS. При неправильной установке связь прервется.

### **Статус SMS**

Отображение состояния связи, качества сигнала и другой соответствующей информации через модуль коротких сообщений, подключенный к SNMPSM2.

### **Номер мобильного телефона для получения уведомления о событии**

Установите номер мобильного телефона получателя. Поддерживается до восьми номеров. Установите необходимость отправки соответствующих событий посредством коротких сообщений при обнаружении неисправности в ИБП.

### **Настройки получения уведомлений о событиях**

На этой странице выбираются события, определенные SNMPSM2, и отправляются в виде SMS-сообщений на соответствующий номер мобильного телефона.

#### **Тестовая настройка**.

Проверьте номер мобильного телефона получателя SMS, чтобы узнать, корректно ли используется функция веб-страниц, а также номер мобильного телефона получателя для корректного получения информации. Получатель получит тестовое сообщение после нажатия кнопки test ("Тест").

<span id="page-11-0"></span>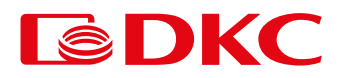

### 3.2.3. Запись

Опции функции включают в себя четыре подфункции записи данных, записи событий, записи коротких сообщений и электронной почты. Вы можете запросить соответствующие записи истории на указанную дату, введя год, месяц и день. Соответствующая информация о записи также может быть сохранена на других устройствах хранения с помощью кнопки save "Сохранить" на странице.

### 3.2.3.1. Запись данных

На этой странице записываются данные о входе, выходе, батарее, байпасе, окружающей среде и тестировании батареи ИБП. Чтобы просмотреть данные ИБП за определенный день, введите год, месяц и день, данные за который вы хотите запросить, в поле ввода. Если данные за этот день отсутствуют, данные не отображаются. Вы также можете просмотреть кривую изменения данных здесь. В соответствии с различными протоколами, данные, отображаемые на этой странице, также немного отличаются.

| <i>iStars</i>       | $\overline{\mathscr{C}}$<br>Home |                     | $\overline{\textit{n}}$<br><b>Device</b> | Ξ<br><b>Record</b>                 |                                  | <b>Settings</b>                 | ٠<br>⋒<br>Help                 |
|---------------------|----------------------------------|---------------------|------------------------------------------|------------------------------------|----------------------------------|---------------------------------|--------------------------------|
| <b>Data Record</b>  | Data Record                      |                     |                                          |                                    |                                  |                                 |                                |
| <b>Event Record</b> | Date Query                       |                     |                                          | $2020 - 03 - 06$<br><b>Inquire</b> |                                  |                                 |                                |
| <b>SMS Record</b>   | Data Type                        |                     | Input                                    |                                    |                                  |                                 |                                |
| Mail Record         | Device<br>Name                   | Input<br>Voltage(V) | Input<br>Current(A)                      | Input<br><b>Frequency(Hz</b>       | <b>Input Active</b><br>Power(kW) | Input<br>Apparent<br>Power(kVA) | Date/Time                      |
|                     | <b>UPS</b>                       | 231.1               | $\sim$                                   | SO.0                               | $\sim$                           | $\sim$                          | 2020-03-06 14:50:30            |
|                     | <b>UPS</b>                       | 230.9               | $\sim$ $\sim$                            | <b>SO.O</b>                        | $\sim$ $\sim$                    | $\sim$                          | 2020-03-06 14:48:30            |
|                     | <b>UPS</b>                       | 230.9               | $\sim$ $\sim$                            | 50.0                               | $\sim$ $\sim$                    | $\sim$ $\sim$                   | 2020-03-06 14:46:29            |
|                     | UPS                              | 230.7               | $\sim$                                   | 50.0                               | $\sim$                           | $\sim$                          | 2020-03-06 14:44:28            |
|                     | <b>UPS</b>                       | 230.0               | $\sim$                                   | 49.9                               | $\sim$                           | $\sim$                          | 2020-03-06 14:42:29            |
|                     |                                  |                     | Home                                     | Previous Page<br>1/1               | <b>Next Page</b>                 | Last Page                       | <b>Save</b>                    |
|                     | <b>Battery Test Record</b>       |                     |                                          |                                    |                                  |                                 |                                |
|                     | Date Query                       |                     |                                          | $2020 - 03 - 06$<br><b>Inquire</b> |                                  |                                 |                                |
|                     |                                  | <b>Device Name</b>  |                                          | <b>Battery Test Start Time</b>     |                                  |                                 | <b>Total Battery Test Time</b> |
|                     |                                  |                     |                                          | No data                            |                                  |                                 |                                |
|                     |                                  |                     | Home                                     | Previous Page<br>1/1               | Next Page                        | Last Page                       | <b>Save</b>                    |

Рис. 3.12. Запись данных, запись тестирования батареи

Вы можете выбрать данные, которые хотите просмотреть, в списке данных (до 4 одновременно).

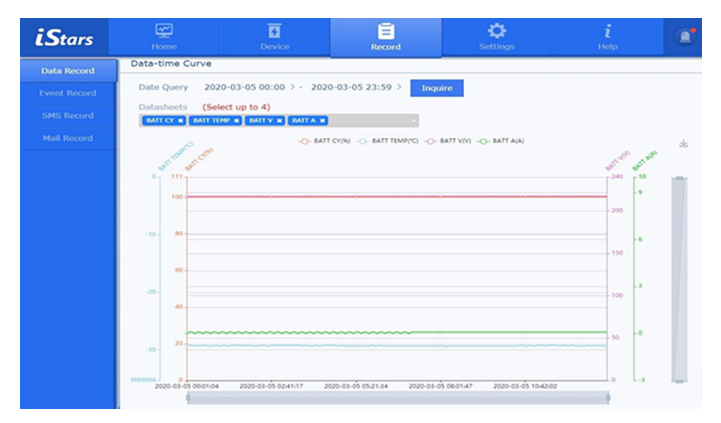

Рис. 3.13. Кривая зависимости данных от времени

### <span id="page-12-0"></span>3.2.3.2. Запись события

На этой странице записываются такие сведения, как дата / время и описание времени события ИБП. Чтобы просмотреть записи о событиях определенного дня, введите в поле день, который вы хотите запросить.

| <b>LStars</b>       | ⋐<br>Home                                                              | $\overline{\mathbf{a}}$<br>Device | ᆖ<br>Ξ<br>Record                                 | ×<br><b>Settings</b>          | Ħ<br>Help             | a°          |
|---------------------|------------------------------------------------------------------------|-----------------------------------|--------------------------------------------------|-------------------------------|-----------------------|-------------|
| Data Record         | <b>Event Record</b>                                                    |                                   |                                                  |                               |                       |             |
| <b>Event Record</b> | Date Query                                                             |                                   | $2020 - 08 - 05$<br>Inquire                      |                               |                       |             |
| <b>SMS Record</b>   | <b>Event Type</b>                                                      | <b>AT</b>                         |                                                  |                               |                       |             |
| <b>Mail Record</b>  | <b>Event Description</b><br>[Remote Operation] Put UPS Into<br>Standby |                                   | <b>Time of Occurrence</b><br>2020-08-05 12:40:01 | <b>End Time</b><br>$\sim$     | Source<br><b>SNMP</b> |             |
|                     | [System Status] Bypass Power<br>Supply                                 |                                   | 2020-08-05 12:39:36                              | 2020-08-05 12:41:11           | Dev:UPS               |             |
|                     | [Remote Operation] Shutdown<br>after N seconds                         |                                   | 2020-08-05 12:39:18                              | $\sim$                        | <b>SNMP</b>           |             |
|                     | [System Status] Main power<br>supply                                   |                                   | 2020-08-05 12:22:33                              | 2020-08-05 12:39:37           | Dev:UPS               |             |
|                     | [Alarm] Communication With UPS<br>Falled                               |                                   | 2020-08-05 11:42:49                              | 2020-08-05 12:26:49           | Dev:UPS               |             |
|                     | [Alarm] Communication With UPS<br>Falled                               |                                   | 2020-08-05 11:42:06                              |                               | Dev:UPS               |             |
|                     | [Alarm] Communication With UPS<br>Falled                               |                                   | 2020-08-05 11:38:11                              | 2020-08-05 11:39:48           | Dev:UPS               |             |
|                     | [System Status] Main power<br>supply                                   |                                   | 2020-08-05 11:01:50                              | 2020-08-05 11:42:01           | Dev:UPS               |             |
|                     | [System Status] Main power<br>supply                                   |                                   | 2020-08-05 10:52:22                              | 2020-08-05 11:01:14           | Dev:UPS               |             |
|                     | [System Status] Main power<br>supply                                   |                                   | 2020-08-05 08:48:17                              | 2020-08-05 10:51:26           | Dev:UPS               |             |
|                     |                                                                        | <b>Home</b>                       | <b>Previous Page</b><br>1/4                      | Last Page<br><b>Next Page</b> |                       | <b>Save</b> |

Рис. 3.14. Страница записи события

### 3.2.3.3. Запись SMS-сообщений

На этой странице записываются подробности SMS-тестирования, дата / время SMS-оповещения и описание времени. Чтобы просмотреть записи о событиях определенного дня, введите в поле день, который вы хотите запросить.

| <i>iStars</i>       | 四<br>Home          | $\overline{a}$<br>Device    | Ē<br><b>Record</b>                  | ٠<br><b>Settings</b>       | Help      | $\underline{\bullet}^{\circ}$ |  |
|---------------------|--------------------|-----------------------------|-------------------------------------|----------------------------|-----------|-------------------------------|--|
| <b>Data Record</b>  | SMS Record         |                             |                                     |                            |           |                               |  |
| <b>Event Record</b> | Date Query         | $2020 - 03 - 05$<br>Inquire |                                     |                            |           |                               |  |
| <b>SMS Record</b>   | <b>Device Name</b> | <b>Phone Number</b>         | <b>Event Description</b><br>No data |                            | Date/Time |                               |  |
| Mail Record         |                    | Home                        | Previous Page                       | Last Page<br>1/1 Next Page |           |                               |  |
|                     |                    |                             |                                     |                            |           | Save                          |  |
|                     |                    |                             |                                     |                            |           |                               |  |
|                     |                    |                             |                                     |                            |           |                               |  |

Рис. 3.15. Страница записи SMS-сообщений

### 3.2.3.4. Запись электронной почты

На этой странице записываются подробности тестирования электронной почты, ежедневный отчет по электронной почте, дата / время и описание времени оповещения по электронной почте. Чтобы просмотреть записи о событиях определенного дня, введите в поле день, данные за который вы хотите запросить.

| <i>iStars</i>       | అ<br>Home          | $\overline{\mathbf{a}}$<br>Device | Ē<br><b>Record</b>                      | ۰<br><b>Settings</b>   | Help      | b.   |
|---------------------|--------------------|-----------------------------------|-----------------------------------------|------------------------|-----------|------|
| Data Record         | Mail Record        |                                   |                                         |                        |           |      |
| <b>Event Record</b> | Date Query         |                                   | $2020 - 03 - 05$<br>Inquire             |                        |           |      |
| <b>SMS Record</b>   | <b>Device Name</b> | <b>Recipient</b>                  | <b>Event Description</b>                |                        | Date/Time |      |
| <b>Mail Record</b>  |                    |                                   | No data<br>Previous Page<br>Home<br>1/1 | Last Page<br>Next Page |           | Save |
|                     |                    |                                   |                                         |                        |           |      |
|                     |                    |                                   |                                         |                        |           |      |

Рис. 3.16. Страница записи электронной почты

<span id="page-13-0"></span>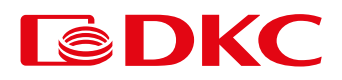

### 3.2.4. Настройки

Параметры функций включают сетевые настройки, системные настройки и параметры управления сетью. Эта функция недоступна для пользователей с доступом только для чтения.

### 3.2.4.1. Настройки сети

На этой веб-странице задается информация о сетевом подключении, IP-адрес DNS-сервера, динамическое разрешение доменного имени, удаленный вход на веб-страницу и другие функции.

### **Конфигурация сети**

Метод получения IP-адреса может быть установлен вручную или автоматически с помощью DHCP. Обратитесь к своему сетевому администратору за соответствующими настройками.

Если в сети пользователя предоставляется сетевая служба DHCP, можно выбрать автоматическую настройку. В это время сетевая служба DHCP выделяет адрес, и подробная информация о выделении может быть отображена в программном обеспечении iSearch.

Если вы не можете предоставить услугу DHCP, пожалуйста, выберите режим ручной настройки, присвойте IP-адрес, маску подсети, адрес шлюза, а также первичный и вторичный DNS-серверы в том же сегменте сети, что и рабочая станция пользователя. На рисунке 3.17 показана функция конфигурации сети.

| <i><b>iStars</b></i>    | ☑<br>Home                | $\overline{\mathbf{a}}$<br><b>Device</b> | â<br>Record                   |                                                 | ö<br><b>Settings</b>                                 | <b>Help</b>        | £, |
|-------------------------|--------------------------|------------------------------------------|-------------------------------|-------------------------------------------------|------------------------------------------------------|--------------------|----|
| <b>Network Settings</b> | Network Configuration    |                                          |                               |                                                 |                                                      |                    |    |
| <b>System Settings</b>  | <b>Connection Method</b> |                                          |                               |                                                 | <b>DNS Server IP Address</b>                         |                    |    |
| <b>SNMP Settings</b>    | <b>IP Access Method</b>  |                                          | <b>DHCP Automatic Setup *</b> | 192.168.0.19 ><br>Primary DNS Server IP Address |                                                      |                    |    |
|                         | <b>IP Address</b>        |                                          | 192.168.162.213 >             |                                                 | Secondary DNS Server IP Address                      | 192.168.0.18       |    |
|                         | <b>Subnet Mask</b>       |                                          | 255.255.254.0 >               |                                                 | <b>Network Connection Type</b>                       |                    |    |
|                         | <b>Gateway Address</b>   |                                          | 192.168.162.1                 | $\circledast$<br><b>HTTP</b>                    | <b>E</b> HTTPS                                       |                    |    |
|                         |                          |                                          |                               | <b>Web Access Port</b>                          |                                                      | $80$ >             |    |
|                         |                          |                                          |                               |                                                 | Note: Changing above parameter setting will make the | system restart!    |    |
|                         |                          |                                          |                               |                                                 |                                                      | <b>Application</b> |    |
|                         |                          |                                          |                               |                                                 |                                                      |                    |    |

Рис. 3.17. Конфигурация сети

### **Динамическое разрешение доменных имен**

Перед использованием функции динамического разрешения доменных имен вам необходимо заранее подать заявку на создание учетной записи на веб-сайте поставщика динамического разрешения доменных имен. После успешного выполнения заявки общедоступный IP-адрес SNMP-карты сопоставляется с соответствующим доменным именем через поставщика динамического разрешения доменных имен. После успешной настройки вы можете просматривать веб-страницу через доменное имя.

### **Страница удаленного входа в систему**

В этой таблице вы можете задать имя пользователя, пароль, разрешение на вход и IP-адрес для входа в SNMPSM2.

Настройки доступа – no permission ("без доступа"), read-only "только для чтения" и read / write "чтение/ запись".

Nº permission "Без доступа" означает, что определенному имени пользователя или IP-адресу запрещено использовать веб-страницу системы.

Read-only "Чтение" означает, что пользователь имеет право только на просмотр информации на веб-странице и не может использовать параметры настройки и функции управления на веб-странице.

Формат настройки IP-адреса менеджера такой же, как и в таблице состояния подключения. После установки IP-адреса менеджера назначенный пользователь должен войти на веб-страницу SNMPSM2 на терминале, соответствующем IP-адресу. Без установки IP-адреса менеджера вы можете войти на веб-страницу SNMPSM2 на любом терминале. На рисунке 3.18 показаны функции динамического разрешения доменных имен и удаленного входа в систему.

| <i>iStars</i>           | $\overline{\mathbf{v}^{\prime}}$<br>Home | $\overline{a}$<br>Device | Ξ<br>Record |                   | <b>Settings</b>                  | Help                                                  | ⋒ |
|-------------------------|------------------------------------------|--------------------------|-------------|-------------------|----------------------------------|-------------------------------------------------------|---|
| <b>Network Settings</b> | <b>Dynamic DNS</b>                       |                          |             |                   |                                  |                                                       |   |
| <b>System Settings</b>  | <b>Login Method</b>                      |                          |             |                   | <b>STUN Server Configuration</b> |                                                       |   |
| <b>SNMP Settings</b>    | Dynamic DNS Provider                     |                          | <b>NONE</b> |                   |                                  | Get the registered IP address through the STUN server |   |
|                         | Dynamic Domain Name Resolution           |                          |             |                   | Primary STUN Server IP Address   | No <sup>2</sup>                                       |   |
|                         | Login Name                               |                          |             |                   | Secondary STUN Server IP Address |                                                       |   |
|                         | Login Password                           |                          |             |                   |                                  |                                                       |   |
|                         |                                          |                          |             |                   |                                  | <b>Application</b>                                    |   |
|                         | Remote Login Page                        |                          |             |                   |                                  |                                                       |   |
|                         | <b>User Name</b>                         | Password                 |             | <b>Permission</b> |                                  | <b>IP Address Of The User</b>                         |   |
|                         |                                          |                          |             | <b>None</b>       |                                  |                                                       |   |
|                         |                                          |                          |             | <b>None</b>       |                                  |                                                       |   |

Рис. 3.18. Динамический DNS, удаленный вход в систему

### <span id="page-14-0"></span>3.2.4.2. Системные настройки

Системные настройки включают в себя четыре функции: настройка системы, настройка языка, обновление системного времени и перезагрузка системы.

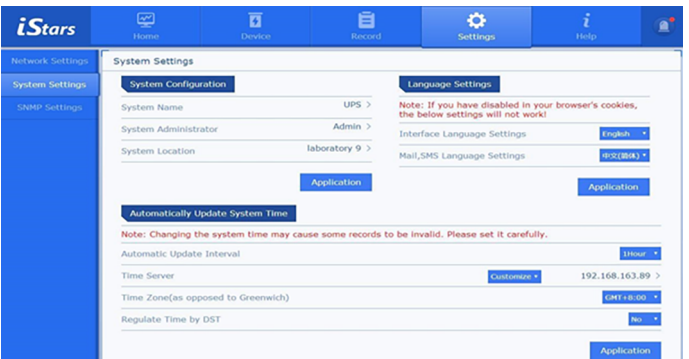

Рис. 3.19. Системные настройки

### **Конфигурация системы**

#### **Имя системы**

Задайте имя SNMPSM2. Имя элементу может быть присвоено пользователем.

### **Системный администратор**

Задайте имя администратора SNMPSM2.

### **Расположение системы**

Установите, где будут размещены SNMPSM2.

### **Автоматическое обновление системного времени**

### **Интервал автоматического обновления**

Установите, как часто обновляется системное время.

### **Сервер времени**

Установите IP-адрес сервера времени в сети. Вы можете использовать существующий сетевой адрес или настроить IP-адрес сервера времени. **Часовой пояс (в отличие от Гринвича)** 

Этот пункт можно настроить в соответствии с различными часовыми поясами. GMT - это среднее время по Гринвичу.

### **Регулировка времени по DST (летнее время)**

Если для этого параметра установлено значение YES ("ДА"), время будет автоматически изменено на летнее. Нажмите кнопку Adjust System Time Now ("Настроить системное время сейчас"), чтобы выполнить вышеуказанные четыре настройки.

### **Обновление системного времени вручную**

Используется при внесении изменений вручную.

### **Перезагрузка системы**

Этот пункт используется для регулярного перезапуска системы.

### 3.2.4.3. Настройки SNMP (простой протокол управления сетью)

Параметры управления сетью SNMP используются для уведомлений о прерываниях и уведомлений по протоколу SNMP. На рисунке 3.20 показаны настройки управления сетью.

| <i><b>iStars</b></i>    | ☑<br>Home                                         | $\overline{\mathbf{a}}$<br>Device                                              | Ĕ<br>Record | Ł.<br><b>Settings</b>            | ٠<br>Help               | ⋒ |
|-------------------------|---------------------------------------------------|--------------------------------------------------------------------------------|-------------|----------------------------------|-------------------------|---|
| <b>Network Settings</b> | SNMP Parameter Settings                           |                                                                                |             |                                  |                         |   |
| <b>System Settings</b>  | <b>SNMP UDP Port</b>                              |                                                                                |             | <b>SNMP notification request</b> |                         |   |
| <b>SNMP Settings</b>    | <b>SNMP Port</b>                                  |                                                                                | $161$ >     | Number of Retries                | $5$ )                   |   |
|                         | <b>Trap Receiving Port</b>                        |                                                                                | $162$ >     | Time Interval(seconds)           | $5$ )                   |   |
|                         | SNMPv3 Engine ID                                  |                                                                                |             |                                  |                         |   |
|                         | SNMPv3 Engine ID Format Type                      |                                                                                |             |                                  | <b>MAC Address *</b>    |   |
|                         | SNMPv3 Engine ID Text<br>0x80001f8804547970652033 |                                                                                |             |                                  |                         |   |
|                         |                                                   |                                                                                |             |                                  | <b>Application</b>      |   |
|                         | <b>Trap Notice</b>                                |                                                                                |             |                                  |                         |   |
|                         |                                                   | Community string: Must be the same as the host computer, or can't communicate. |             |                                  |                         |   |
|                         | <b>SNMP Version</b>                               | SNNP V3 *                                                                      |             | <b>Trap Send Type</b>            | RFC1628 *               |   |
|                         | IP Address of the Recipient                       | Receiving Method                                                               |             | <b>User Management</b>           | <b>Event Management</b> |   |
|                         |                                                   | Trap *                                                                         |             | Set                              | Test<br>Set             |   |
|                         |                                                   | None                                                                           |             | Set                              | Test<br>Set             |   |

Рис. 3.20. Страница настроек SNMP

<span id="page-15-0"></span>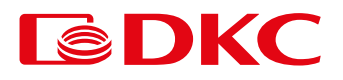

### **SNMP-порт, порт приема прерываний**

В этих двух столбцах задаются порты SNMP и прерываний. SNMP-порт по умолчанию равен 161, а порт прерываний по умолчанию равен 162. **Запрос уведомления SNMP** 

В этом столбце задается количество повторений и интервал времени для уведомления о прерываниях.

**Идентификатор механизма SNMPv3**

В этом столбце задается механизм SNMPV3.

### **Уведомление о прерываниях**

#### **IP-адрес получателя**

Это поле используется для установки IP-адреса получателя, получающего уведомление о прерывании, отправленное SNMP-картой. Всего можно установить 8 IP-адресов получателей.

### **Строка доступа**

В этом столбце задается имя строки доступа. При взаимодействии с главным компьютером строка доступа в нем должна быть такой же, в противном случае взаимодействия не получится.

### **Тип отправки прерывания, способ получения**

Типы отправки прерывания в настоящее время поддерживают только RFC1628, а способы получения - Trap и Inform.

### **Управление событиями**

SNMP-карта может обнаруживать различные события ИБП. Здесь пользователи могут проверить события, полученные каждым пользователем отдельно, и нажать кнопку test («Тест»), чтобы проверить, исправно ли работает функция.

### **Управление пользователями**

Здесь вы можете управлять информацией, которой функция Trap уведомляет каждого пользователя.

### **Параметры управления SNMP**

### **IP-адрес менеджера**

Здесь задается IP-адрес менеджера SNMP. Всего можно задать 8 адресов. Если установлено значение"\*. \*. \*. \*", этой SNMP-картой можно управлять с любого IP-адреса.

### **Строка доступа**

Задайте здесь имя строки доступа (имя строки доступа должна совпадать с настройкой в NMS).

### **Разрешения SNMP**

Пожалуйста, укажите здесь права менеджера.

**Имя пользователя, пароль пользователя, пароль конфиденциальности, аутентификация, защита конфиденциальности.** 

Задайте в этом разделе информацию об аутентификации пользователя для менеджера SNMP.

### 3.2.4.4. Настройки Northbound

Параметр northbound используется для включения различных функций преобразования протоколов и предоставления пользователям интерфейса протокола northbound.

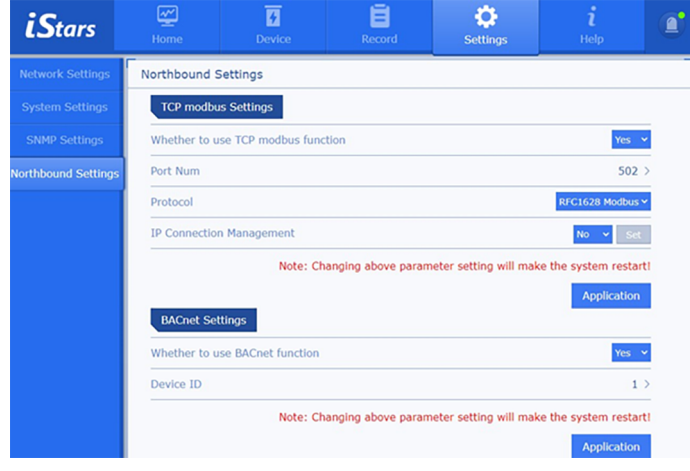

Рис. 3.21. Настройки TCP modbus, настройки BACnet

### **Настройки TCP modbus**

### **Номер порта**

Порт подключения TCP Modbus. Значение по умолчанию равно 502.

**Управление IP-соединениями** 

Используется для ограничения IP-подключений. Если IP-адрес заполнен как "\*.\*.\*.\*" или пуст, ограничений нет.

### **Настройки BACnet**

**Идентификатор устройства** 

Определите номер устройства.

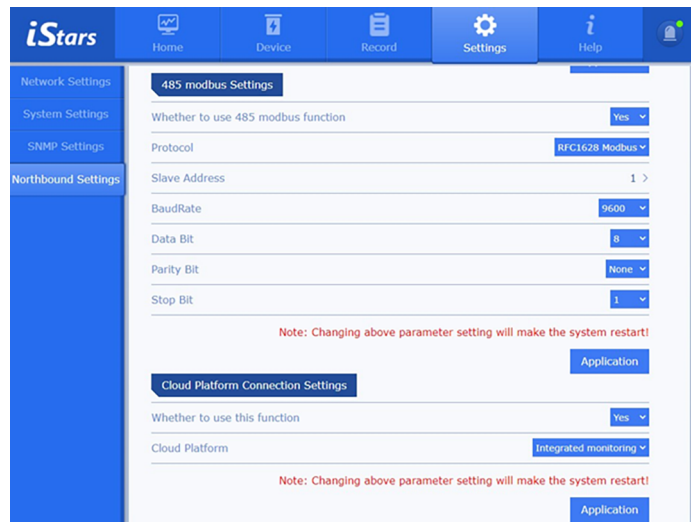

Рис. 3.22. Настройки modbus 485, настройки подключения к облачной платформе

### **Настройки modbus 485**

### **Адрес ведомого устройства**

Установите адрес ведомого устройства modbus. Адрес ведомого устройства одной и той же шины уникален.

### **Настройки подключения к облачной платформе**

Перед подключением необходимо заранее проверить, исправно ли работает функция автоматической синхронизации времени, правильно ли установлен часовой пояс и нормально ли работает сеть. Серийный номер связи можно просмотреть в меню навигации [Help]->[About] ([Справка]->[О программе]).

<span id="page-17-0"></span>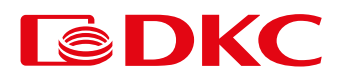

### 3.2.5. Помощь

Параметры включают обновление, отладку, помощь и информацию о программе.

### 3.2.5.1. Обновление

На этой странице обновляется встроенное программное обеспечение, включая локальное обновление и онлайн-обновление. Пользователям необходимо загружать файлы или обновлять прошивку онлайн. В зависимости от сети и размера пакета обновления, это может занять от нескольких секунд до нескольких минут. Пожалуйста, подождите немного.

После загрузки файла или обновления прошивки онлайн проверьте правильность информации в списке устройств и нажмите "Start Upgrade" ("Начать обновление"). Когда обновление встроенного ПО будет завершено, SNMPSM2 автоматически перезагрузится (обратите внимание, что питание нельзя отключать во время процесса перезагрузки, иначе продукт может работать неправильно), веб-страница мониторинга не будет отвечать во время процесса перезагрузки, и iSearch не сможет найти ее адрес. После завершения перезагрузки проверьте, была ли обновлена версия встроенного ПО на странице программного обеспечения iSearch, странице обновления встроенного ПО и странице информации о программе.

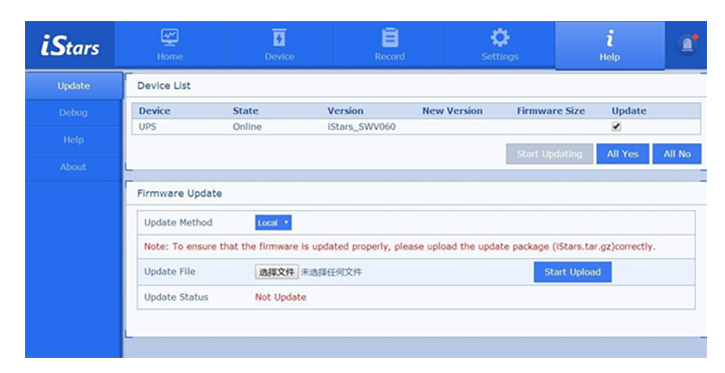

Рис. 3.23. Страница обновления

### **Локальное обновление**

Перед использованием, пожалуйста, проверьте правильность пакета обновления. Выберите пакет файлов в столбце "Upgrade file" ("Файл обновления") и загрузите пакет обновления. После успешной загрузки нажмите "Start Upgrade" («Начать обновление»), дождитесь завершения обновления, после чего система перезагрузится.

### **Обновление онлайн**

Перед использованием, пожалуйста, проверьте правильность подключения к сети. Нажмите кнопку "Check for version updates" ("Проверить наличие обновлений версии"). После завершения обновления нажмите кнопку "Start Upgrade" ("Начать модификацию"), дождитесь завершения модификации, после чего система перезагрузится.

### 3.2.5.2. Отладка

Пользователь может выбрать тип последовательного порта и тип кодирования, отправить данные отладки и посмотреть, может ли устройство / модуль исправно реагировать. Если вам нужно экспортировать все данные отладки, пожалуйста, установите в столбце "StartRecording" ("Начать запись") значение Yes ("Да").

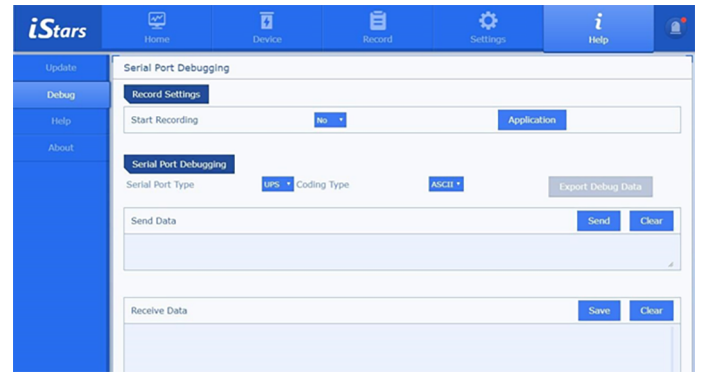

Рис. 3.24. Страница отладки

### <span id="page-18-0"></span>3.2.5.3. Помощь

На этой странице записывается текстовое описание каждой функции веб-страницы SNMPSM2.

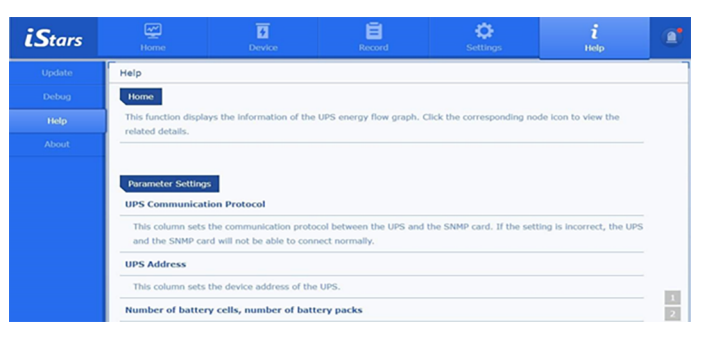

Рис. 3.25. Страница помощи

### 3.2.5.4. О программе

На этой странице записана информация о системе SNMPSM2, состоянии сети и функции для сохранения / восстановления настроек.

| <i><b>iStars</b></i> | ☑<br>Home                     | $\overline{\mathbf{a}}$<br>Device                                  | Ē<br>Record | れ<br>Settings                   | ĥ<br>Help      | $\mathbf{a}^{\bullet}$ |  |  |
|----------------------|-------------------------------|--------------------------------------------------------------------|-------------|---------------------------------|----------------|------------------------|--|--|
| Update               | About                         |                                                                    |             |                                 |                |                        |  |  |
| Debug                | <b>System Info</b>            |                                                                    |             |                                 |                |                        |  |  |
|                      | System Name                   | <b>UPS</b>                                                         |             | Hardware Version                | ST203NVT01     |                        |  |  |
| Help                 | System Administrator          | admin                                                              |             | Firmware Version                | <b>TR01S01</b> |                        |  |  |
| About                | System Location               | lab                                                                |             | Serial Number                   | ST108P20191202 |                        |  |  |
|                      | <b>Total Running Time</b>     | 00:45:59                                                           |             |                                 |                |                        |  |  |
|                      |                               |                                                                    |             |                                 |                |                        |  |  |
|                      | <b>UPS System</b>             |                                                                    |             |                                 |                |                        |  |  |
|                      | UPS last self-test time       |                                                                    |             |                                 |                |                        |  |  |
|                      | UPS next self-test time       |                                                                    |             |                                 |                |                        |  |  |
|                      | Last battery replacement time |                                                                    |             | 2020-07-30 10:49:21             |                |                        |  |  |
|                      | Email Daily Report Time       |                                                                    |             |                                 |                |                        |  |  |
|                      |                               | Send alarm time in advance on regular/special day shutdown(minute) | $\circ$     |                                 |                |                        |  |  |
|                      |                               |                                                                    |             |                                 |                |                        |  |  |
|                      | <b>Network Status</b>         |                                                                    |             |                                 |                |                        |  |  |
|                      | <b>MAC Address</b>            | 30:89:99:86:FA:5                                                   |             | Primary DNS Server IP Address   | 192.168.0.19   |                        |  |  |
|                      | Online Mode                   | 100MbpsFull duplex                                                 |             | Secondary DNS Server IP Address | 192.168.0.18   |                        |  |  |
|                      | IP Address                    | 192.168.163.243                                                    |             | <b>Email Server</b>             |                |                        |  |  |
|                      | Subnet Mask                   | 255.255.254.0                                                      |             | <b>Time Server</b>              | time.nist.gov  |                        |  |  |
|                      | Gateway Address               | 192.168.162.1                                                      |             |                                 |                |                        |  |  |
|                      |                               |                                                                    |             |                                 |                |                        |  |  |
|                      | <b>Save/Restore Settings</b>  |                                                                    |             |                                 |                |                        |  |  |
|                      | Save current Settings         |                                                                    |             |                                 | Save           |                        |  |  |
|                      | Reset To Factory Default      |                                                                    |             |                                 | Reset          |                        |  |  |

Рис. 3.26. О программе

### **Сохранение текущих настроек**

Сохраняйте данные текущих настроек веб-страницы. Экспортируйте файл конфигурации "system\_config.csv". Лучше всего не изменять этот файл по своему желанию.

**Сброс к заводским настройкам** 

Восстановите заводские настройки системы и сбросьте настройки, сохраненные на веб-странице.

<span id="page-19-0"></span>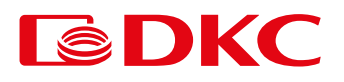

### 3.2.6. Текущее состояние и аварийный сигнал

На этой странице отображаются текущее состояние и аварийные сигналы ИБП.

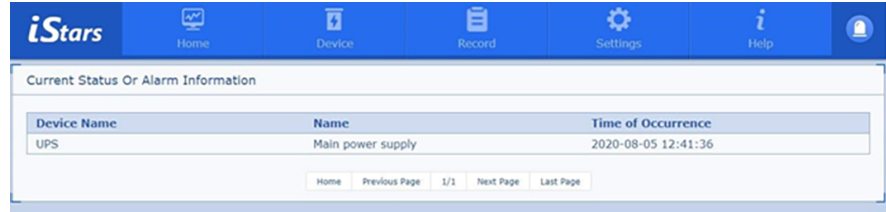

Рис. 3.27. Страница текущего состояния и аварийных сигналов